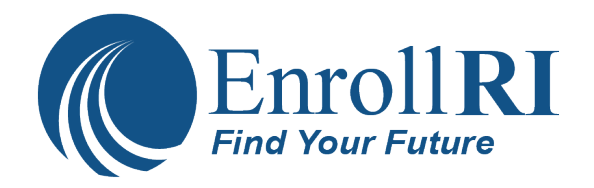

## **Como utilizar a aplicação comum:**

Primeiro, terá de ter um número de telemóvel a que possae aceder e um endereço de e-mail. Se não tiver uma conta de e-mail, abaixo estão os passos para configurar um gmail.

Para criar um endereço Gmail, primeiro terá de criar uma conta Google. O Gmail irá redirecioná-lo para a página de inscrição da conta google. Terá de fornecer informações básicas como o seu nome, data de nascimento, sexo e localização. Também terá de escolher um nome para o seu novo endereço Gmail. Assim que criar uma conta, poderá começar a adicionar contactos e a ajustar as definições de correio.

- 1. Visite www.**gmail**.com.
- 2. Clique em **Criar conta**.
- 3. O formulário de **registo** irá aparecer.
- 4. De seguida, insira o seu número de telefone para verificar a sua **conta**.
- 5. Receberá uma mensagem de texto do Google com um código de verificação.
- 6. De seguida, verá um formulário para inserir algumas das suas informações pessoais, como o seu nome e data de nascimento.
- 7. Reveja os Termos de Serviço e Política de Privacidade do Google e, de seguida, clique em "Concordo".
- 8. A sua conta será criada.

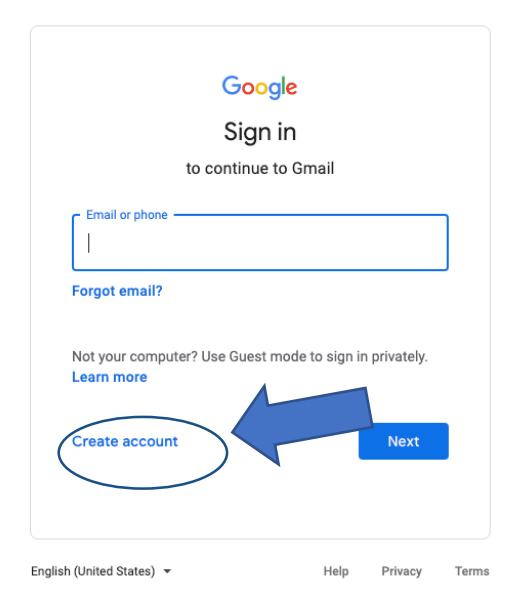

**As inscrições para o ano letivo 2021-2022 são devidas na quinta-feira, 18 de março de 2021 ÀS 5:00PM.**

Vaya a EnrollRI.org/Charter para mais informações